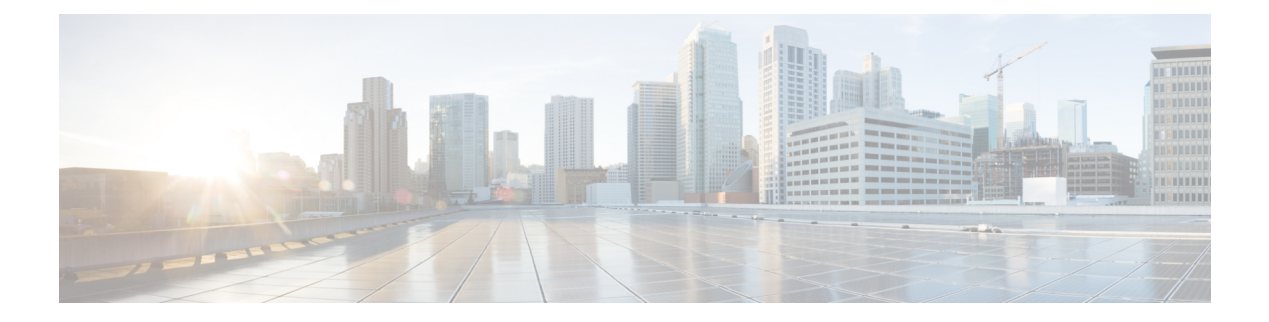

# **Remote LANs**

- [Information](#page-0-0) About Remote LANs, on page 1
- [Configuring](#page-2-0) Remote LANs (RLANs), on page 3
- Information About RLAN [Authentication](#page-15-0) Fallback, on page 16
- Configuring RLAN [Authentication](#page-15-1) Fallback (CLI), on page 16
- [Modifying](#page-16-0) 802.1X EAP Timers for RLAN Clients, on page 17
- Verifying RLAN [Authentication](#page-17-0) Fallback, on page 18

# <span id="page-0-0"></span>**Information About Remote LANs**

A Remote LAN (RLAN) is used for authenticating wired clients using the controller. Once the wired client successfully joins the controller, the LAN ports switch the traffic between central or local switching modes. The traffic from wired client is treated as wireless client traffic.

The RLAN in Access Point (AP) sends the authentication request to authenticate the wired client. The authentication of wired client in RLAN is similar to the central authenticated wireless client.

The supported AP models are:

- Cisco Catalyst 9124 Series Access Points
- Cisco Catalyst 9105AXW
- Cisco Aironet OEAP 1810 series
- Cisco Aironet 1815T series
- Cisco Aironet 1810W series
- Cisco Aironet 1815W
- Cisco Catalyst IW6300 Heavy Duty Series Access Points
- Cisco 6300 Series Embedded Services Access Points

#### **Information About Ethernet (AUX) Port**

The second Ethernet port in Cisco Aironet 1850, 2800, and 3800 Series APs is used as a link aggregation (LAG) port, by default. It is possible to use this LAG port as an RLAN port when LAG is disabled.

The following APs use LAG port as an RLAN port:

• 1852E

**Information About Remote LANs**

- 1852I
- 2802E
- 2802I
- 3802E
- 3802I
- 3802P
- 4802

#### **Limitation for RLAN**

- RLAN supports only a maximum of four wired clients regardless of the AP model.
- RLAN support with Virtual Routing and Forwarding (VRF) is not available.

#### **Limitations for Using AUX port in Cisco 2700 Access Points**

- RLAN supports AUX port and non-native VLAN for this port.
- Local mode supports wired client traffic on central switch. Whereas, FlexConnect mode does not support central switch.
- FlexConnect mode supports wired client traffic on local switch and not on central switch.
- AUX port cannot be used as a trunk port. Even switches or bridges cannot be added behind the port.
- AUX port does not support dot1x.

#### **Role of Controller**

- The controller acts as an authenticator, and Extensible Authentication Protocol (EAP) over LAN (EAPOL) messages from the wired client reaching the controller through an AP.
- The controller communicates with the configured Authentication, Authorization, and Accounting (AAA) server.
- The controller configures the LAN ports for an AP and pushes them to the corresponding AP.

Ш

• The RLAN feature is supported on Fabric. • RLAN is supported in APs that have more than one Ethernet port. • In RLAN (local mode - local switching mode), if you want to use the AP native VLAN for client IP, the VLAN should be configured as either **no vlan** or **vlan 1** in the RLAN policy profile. For example, if the native VLAN ID is 80, do not use the number 80 in the RLAN policy profile. Also, do not use VLAN name *VLANxxxx* to configure VLAN in the RLAN policy profile. When a new client is connected to an AP, the client's details are available in the controller initially. However, after the CAPWAP DOWN/UP state, the client details are no longer listed in the controller. • APs in local mode central switching do not support VLAN tagged traffic from RLAN clients, and the traffic gets dropped. • The VLAN name (without any numerals) configured in remote-lan-policy does not provide the mapped VLAN ID for central switching. **Note**

# <span id="page-2-0"></span>**Configuring Remote LANs (RLANs)**

### **Enabling or Disabling all RLANs**

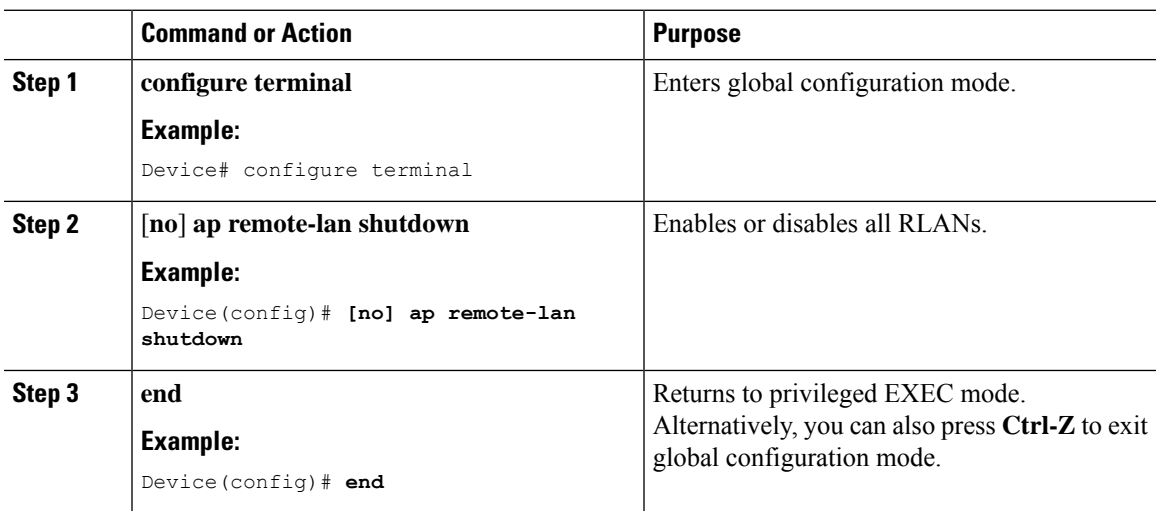

# **Creating RLAN Profile (GUI)**

#### **Procedure**

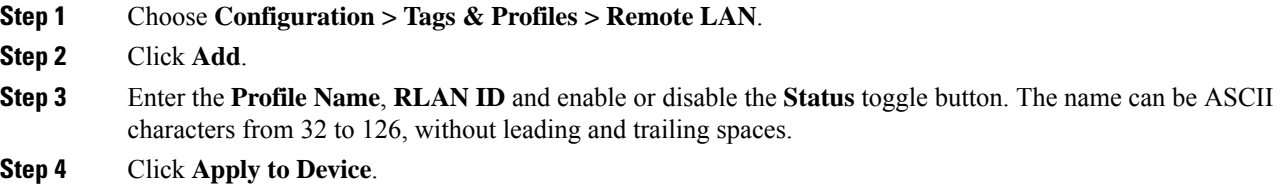

# **Creating RLAN Profile (CLI)**

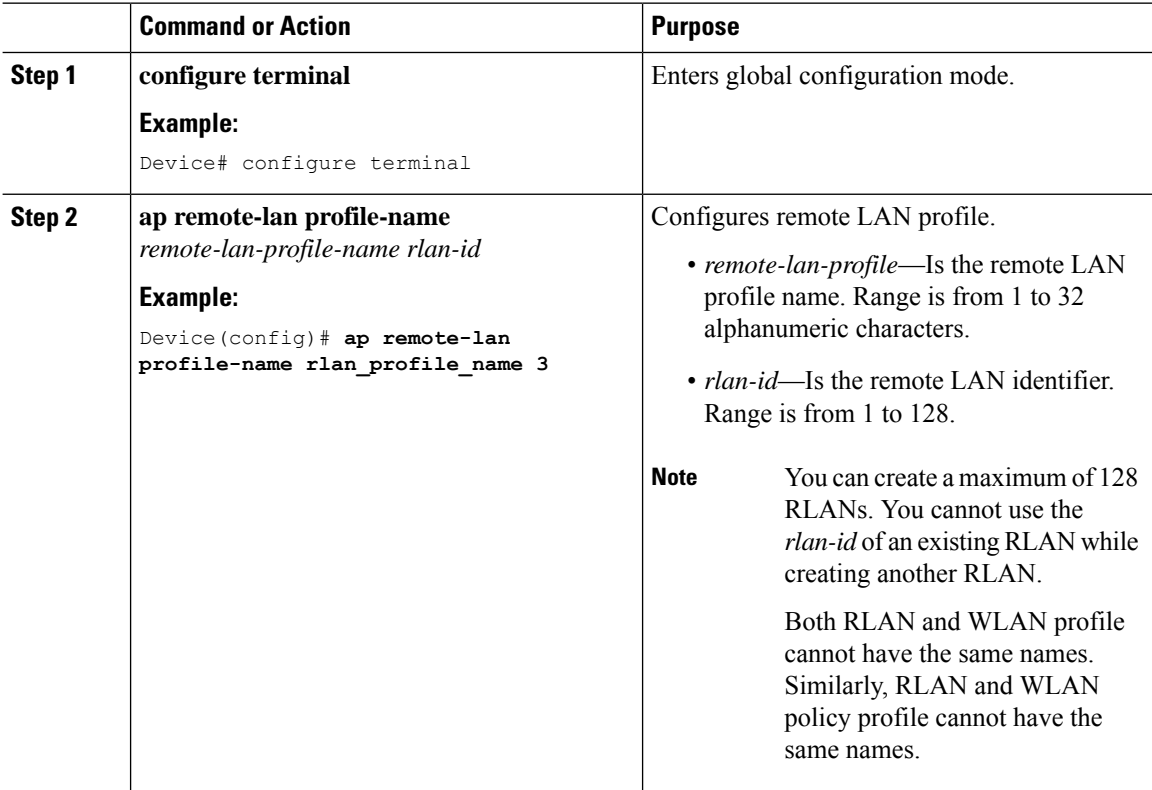

### **Configuring RLAN Profile Parameters (GUI)**

#### **Procedure**

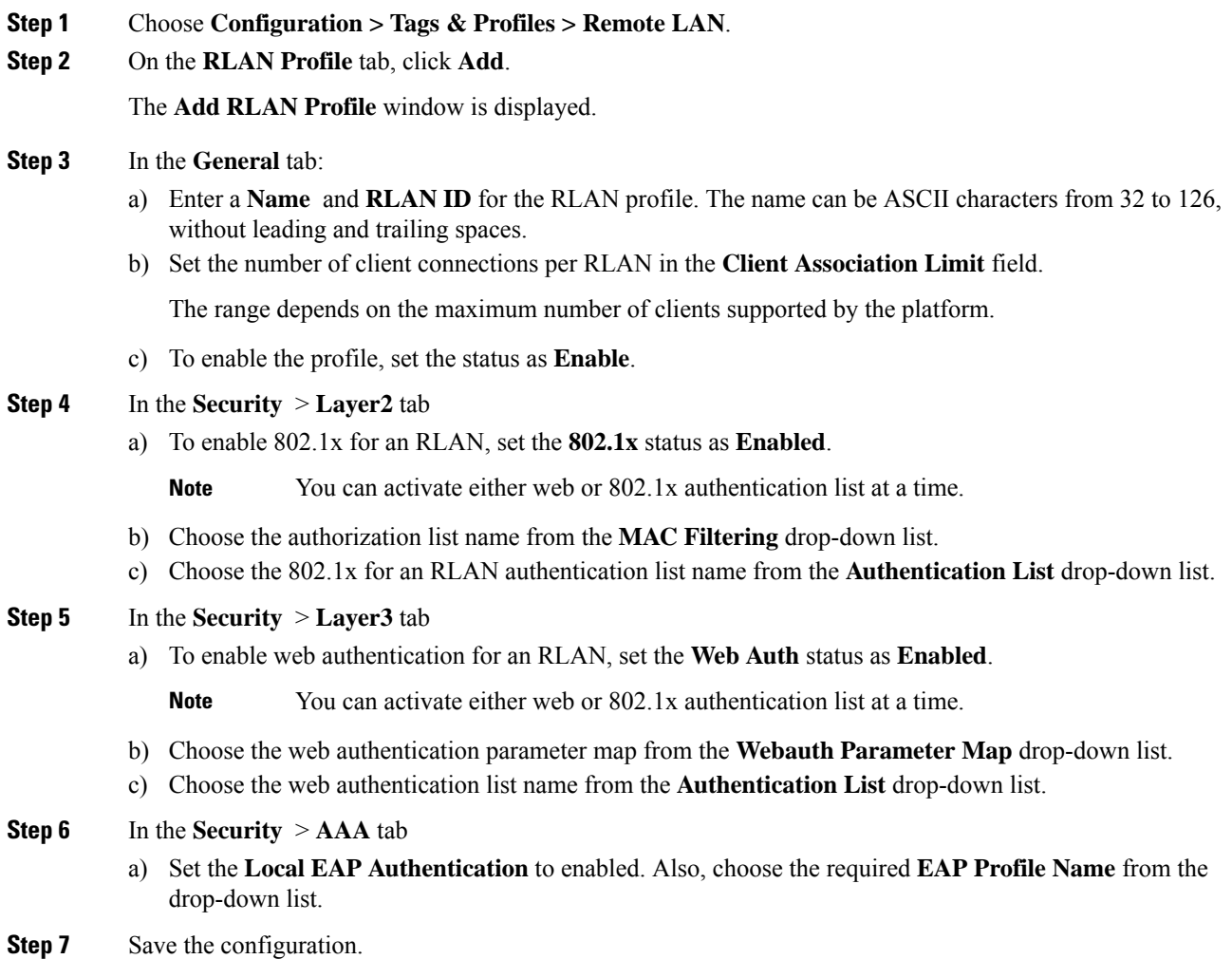

## **Configuring RLAN Profile Parameters (CLI)**

#### **Before you begin**

The configurations in this section are not mandatory for an RLAN profile.

In case of central switching mode, you need to configure both central switching and central DHCP.

![](_page_4_Picture_9.jpeg)

**Note** The fabric profile configuration is required only for fabric RLAN support.

 $\mathbf I$ 

#### **Procedure**

![](_page_5_Picture_486.jpeg)

i.

Ш

### **Creating RLAN Policy Profile (GUI)**

#### **Procedure**

![](_page_6_Picture_470.jpeg)

- **Step 2** Click **Add**.
- **Step 3** In the **General** tab, enter the **Policy Name**.
- **Step 4** Click **Apply to Device**.

### **Creating RLAN Policy Profile (CLI)**

#### **Procedure**

![](_page_6_Picture_471.jpeg)

### **Configuring RLAN Policy Profile Parameters (GUI)**

#### **Procedure**

- **Step 1** Choose **Configuration** > **Wireless** > **Remote LAN**.
- **Step 2** On the **Remote LAN** page, click **RLAN Policy** tab.
- **Step 3** On the **RLAN Policy** page, click the name of the **Policy** or click **Add** to create a new one.

The **Add/Edit RLAN Policy** window is displayed.

#### **Step 4** In the **General** tab:

- a) Enter a **Name** and **Description** for the policy profile.
- b) Set **Central Authentication** to **Enabled** state.
- c) Set **Central DHCP** to **Enabled** state.
- d) Set the **PoE** check box to enable or disable state.
- e) To enable the policy, set the status as **Enable**.
- **Step 5** In the **Access Policies** Tab, choose the VLAN name or number from the **VLAN** drop-down list.
	- When central switching is disabled, the VLAN in the RLAN policy cannot be configured as the AP's native VLAN. To use the AP's native VLAN for client IP, the VLAN should be configured as either **no vlan** or **vlan 1** in the RLAN policy profile. **Note**
- **Step 6** From the **Host Mode** drop-down list, choose the **Host Mode** for the remote-LAN802.1x from the following options:
	- Single-Host Mode—Is the default host mode. In this mode, the switch port allows only a single host to be authenticated and passes traffic one by one.
	- Multi-Host Mode—The first device to authenticate opens up to the switch port, so that all other devices can use the port. You need not authenticate other devices independently, if the authenticated device becomes authorized the switch port is closed.
	- Multi-Domain Mode—The authenticator allows one host from the data domain and another from the voice domain. This is a typical configuration on switch ports with IP phones connected.
	- For an RLAN profile with open-auth configuration, you must map the RLAN-policy with single host mode. Mapping RLAN-policy with multi-host or multi-domain mode is not supported. **Note**
		- The controller does not assign data versus voice VLAN, based on traffic. RLAN only supports multiple VLAN assignments through 802.1x AAA override. You must create data and voice VLANs and then assign these VLANs to respective clients, based on their authentication through the 802.1x AAA override.
- **Step 7** Configure IPv6 ACL or Flexible NetFlow.
	- Under the **Access Policies** > **Remote LAN ACL** section, choose the **IPv6 ACL** from the drop-down list.
	- Under the **Access Policies** > **AVC** > **Flow Monitor IPv6** section, check the **Egress Status** and **Ingress Status** check boxes and choose the policies from the drop-down lists.

#### **Step 8** Click the **Advanced** tab.

- a) Configure the violation mode for Remote-LAN 802.1x from the **Violation Mode** drop-down list, choose the violation mode type from the following options:
	- Shutdown—Disables the port
	- Replace—Removes the current session and initiates authentication for the new host. This is the default behavior.
	- Protect—Drops packets with unexpected MAC addresses without generating a system message.
- b) Enter the **Session Timeout (sec)** value to define the client's duration of a session.

The range is between 20 and 86400 seconds.

- c) Under **AAA Policy Params** section, check the **AAA Override** check box to enable AAA override.
- d) Under the **Exclusionlist Params** section, check the **Exclusionlist** check box and enter the **Exclusionlist Timeout** value.

This sets the exclusion time for a client. The range is between 0 and 2147483647 seconds. 0 refers to no timeout.

**Step 9** Save the configuration.

## **Configuring RLAN Policy Profile Parameters (CLI)**

#### **Before you begin**

RLAN does not support the following features:

- Central Web Authentication (CWA)
- Quality of Service (QoS)
- Bi-Directional Rate Limiting (BDRL)
- Identity PSK (iPSK)

![](_page_8_Picture_410.jpeg)

I

![](_page_9_Picture_608.jpeg)

 $\overline{\phantom{a}}$ 

![](_page_10_Picture_461.jpeg)

## **Configuring Policy Tag and Mapping an RLANPolicy Profile to an RLANProfile (CLI)**

![](_page_10_Picture_462.jpeg)

![](_page_11_Picture_436.jpeg)

## **Configuring LAN Port (CLI)**

#### **Procedure**

![](_page_11_Picture_437.jpeg)

### **Attaching Policy Tag to an Access Point (GUI)**

#### **Procedure**

![](_page_11_Picture_438.jpeg)

## **Attaching Policy Tag to an Access Point (CLI)**

![](_page_11_Picture_439.jpeg)

![](_page_12_Picture_608.jpeg)

## **Verifying RLAN Configuration**

To view the summary of all RLANs, use the following command:

Device# **show remote-lan summary**

Number of RLANs: 1

RLAN Profile Name Status ---------------------------------------------------------------- 1 rlan\_test\_1 Enabled

To view the RLAN configuration by ID, use the following command:

Device# **show remote-lan id <id>**

![](_page_12_Picture_609.jpeg)

To view the RLAN configuration by profile name, use the following command:

Device# **show remote-lan name <profile-name>**

![](_page_12_Picture_610.jpeg)

mDNS Gateway Status : Bridge Fabric Profile Name : rlan-fabric-profile

To view the detailed output of all RLANs, use the following command:

Device# **show remote-lan all**

![](_page_13_Picture_708.jpeg)

Device# **show remote-lan policy summary** Number of Policy Profiles: 1

![](_page_13_Picture_709.jpeg)

To view the LAN port configuration of a Cisco AP, use the following command:

Device# **show ap name <ap\_name> lan port summary** LAN Port status for AP  $L2$  1815w 1 Port ID status vlanId poe --------------------------------------------- LAN1 Enabled 20 Disabled<br>
LAN2 Enabled 20 NA<br>
LAN3 Disabled 0 NA

LAN2 Enabled 20 NA LAN3 Disabled 0 NA

To view the summary of all clients, use the following command:

Device# **show wireless client summary** Number of Local Clients: 1

![](_page_13_Picture_710.jpeg)

To view the client details with the specified username, use the following command:

Ш

Device# **show wireless client username cisco** MAC Address AP Name Status WLAN Auth Protocol ---------------------------------------------------------------------------------------------------- 0014.d1da.a977 L2\_1815w\_1 Run 1 \* Yes Ethernet d8eb.97b6.fcc6 L2 1815w 1 Run 1 \* Yes Ethernet

To view the detailed information for a client by MAC address, use the following command:

Device# **show wireless client mac-address 2cea.7f18.5bb3 detail**

Client MAC Address : 2cea.7f18.5bb3 Client MAC Type : Universally Administered Address Client DUID: NA Client IPv4 Address : 10.56.33.21 Client IPv6 Addresses : fe80::d60:2e8:4cc2:6212 Client Username: N/A AP MAC Address : 4ca6.4d22.1a80 AP Name: AP3C57.31C5.799C AP slot : 16 Client State : Associated Policy Profile : fabric-rlan-policy Flex Profile : default-flex-profile Remote LAN Id: 1 <---------- Remote LAN Name: fabric-rlan <-------- Wireless LAN Network Name (SSID): fabric-rlan <---------- BSSID : 4ca6.4d22.1a81 Connected For : 211 seconds Protocol : Ethernet <-------- Channel : 0 Port ID: 1 <-----------Client IIF-ID : 0xa0000002 Association Id : 0 Authentication Algorithm : Open System <--------o/p trimmed ------>

To view the summary of all AP tags, use the following command:

Device# **show ap tag summary** Number of APs: 2

![](_page_14_Picture_645.jpeg)

To view the summary of all policy tags, use the following command:

Device# **show wireless tag policy summary** Number of Policy Tags: 2 Policy Tag Name Description ----------------------------------------------------------------------- rlan\_pt\_1 default-policy-tag default policy-tag

To view details of a specific policy tag, use the following command:

```
Device# show wireless tag policy detailed <rlan_policy_tag_name>
Policy Tag Name : rlan_pt_1
Description :
Number of WLAN-POLICY maps: 0
Number of RLAN-POLICY maps: 2
```
![](_page_15_Picture_557.jpeg)

# <span id="page-15-0"></span>**Information About RLAN Authentication Fallback**

From Cisco IOS XE Cupertino 17.8.1, Remote LAN (RLAN) ports on OfficeExtend Access Points (OEAPs) support the fallback mechanism for authentication from 802.1X to MAC authentication bypass (MAB) and vice versa. If a client using 802.1X as an authentication method fails to authenticate within the timeout period, the client gets authenticated using the MAB method. Similarly, if the device MAC address is not registered for MAB authentication, the authentication fails, and the client gets authenticated using the 802.1X method.

By default, the RLAN fallback mechanism is disabled. You should explicitly enable it. When both 802.1X and MAB are enabled, the device should pass both authentication methods for successful authentication.

## <span id="page-15-1"></span>**Configuring RLAN Authentication Fallback (CLI)**

![](_page_15_Picture_558.jpeg)

#### **Procedure**

#### **Remote LANs**

![](_page_16_Picture_509.jpeg)

# <span id="page-16-0"></span>**Modifying 802.1X EAP Timers for RLAN Clients**

To adapt the 802.1X EAP timers for RLAN clients, use the following procedure.

![](_page_16_Picture_5.jpeg)

**Note**

When you modify the 802.1X EAP timers, ensure that the timer is long enough to allow 802.1X-capable endpoints to authenticate. A timer that is too short may result in 802.1X-capable endpoints being subject to a fallback authentication or authorization technique.

If 802.1X EAPtimers are not configured using this procedure, the timer configuration done using the **wireless security dot1x request** and **wireless security dot1x identity-request** commands are applied.

![](_page_16_Picture_510.jpeg)

![](_page_17_Picture_528.jpeg)

# <span id="page-17-0"></span>**Verifying RLAN Authentication Fallback**

To check the status of the fallback authentication mechanism, use the following command:

```
Device# show remote-lan all
Remote-LAN Profile Name : rlan profile name
================================================
Identifier : 3
Status : Disabled
Mac-filtering \qquad \qquad : Not Configured
Number of Active Clients<br>
Security 8021x dot1x<br>
: Enabled<br>
: Enabled
Security 8021x dot1x
8021.x Authentication list name : Not Configured
Local Auth eap Profile Name : Not Configured : Not Configured Web Auth Security : Disabled
Web Auth Security
Webauth Authentication list name \begin{array}{ccc} \text{Web } & \text{Not} & \text{Configured} \\ \text{Web } & \text{Author} & \text{Parameter } & \text{Map} \end{array}Web Auth Parameter Map
Client association limit \qquad \qquad : 0Ipv4 Web Pre Auth Acl : Not Configured
Ipv6 Web Pre Auth Acl
mDNS Gateway Status : Bridge
Authentication Fallback Status : MAC-filtering to Dot1X
```